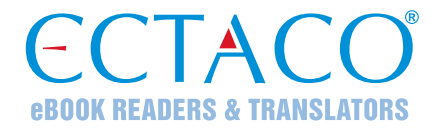

# **ECTACO® Partner® P900**

Language Teacher® Eletrônico Portátil, Sistema Completo de Tradução de Texto, Dicionário Falante, Tradutor e Áudio-livro de expressões

**MANUAL DO USUÁRIO** 

Partner<sup>®</sup>, iTRAVL<sup>®</sup>, jetBook<sup>®</sup>, LingvoSoft<sup>®</sup>, Language Teacher<sup>®</sup>, Lingvobit<sup>®</sup>,

LingvoCompass® , Audio PhraseBook™, Vector Ultima™, U-Learn™, e MorphoFinder™ são marcas de ECTACO, Inc.

© 1990–2012 ECTACO, Inc., Nova York, EUA. Todos os direitos reservados.

Windows é uma marca registada da Microsoft Corporation nos Estados Unidos e outros países.

WordNet. WordNet 3.0 Copyright 2006 pela Universidade de Princeton.

Os nomes das empresas e produtos mencionados aqui podem ser marcas de seus respectivos proprietários.

ECTACO, Inc. não assume qualquer responsabilidade por eventuais danos ou perdas resultantes da utilização deste manual.

ECTACO, Inc. não assume qualquer responsabilidade por perda ou reivindicações de terceiros que possam surgir através do uso deste produto.

ECTACO, Inc. não assume qualquer responsabilidade por dano ou prejuízo causado pela exclusão de dados resultante de mau funcionamento, conserto do equipamento ou substituição da bateria. Faça cópias de segurança de todas as informações importantes para evitar a perda de dados.

O conteúdo deste manual e os recursos de software podem ser modificados sem prévio aviso.

Nenhuma parte deste manual pode ser reproduzida, armazenada em um sistema de recuperação, ou transmitida por qualquer meio, eletrônico, mecânico, foto cópia, gravação, ou qualquer outro, sem permissão da ECTACO, Inc.

## **FCC Declaração**

Este dispositivo está em conformidade com a parte 15 das Regulamentações da FCC. A operação está sujeita as duas condições a seguir: (1) Este dispositivo não pode provocar interferência prejudicial e (2) este dispositivo deve aceitar qualquer interferência recebida, incluindo interferência que possa causar um funcionamento indesejável.

**Cuidado:** Quaisquer alterações ou modificações que não sejam expressamente aprovadas pelo fabricante responsável pela conformidade poderão anular a autorização do usuário para utilizar o equipamento.

**Observação:** Este equipamento foi testado e aprovado para cumprir com os limites para dispositivos digitais da Classe B, conforme a Parte 15 das Regulamentações da FCC. Esses limites foram estabelecidos para fornecer uma proteção aceitável contra interferência prejudicial em uma instalação residencial. Este equipamento gera, utiliza e pode irradiar energia de radiofrequência e, se não for instalado ou utilizado de acordo com as instruções, poderá causar interferência prejudicial a comunicações por rádio.

No entanto, não há garantia de que não ocorrerá interferência em uma determinada instalação. Se este equipamento causar interferência prejudicial à recepção de rádio ou televisão, o que pode ser constatado desligando e ligando o equipamento, aconselha-se que o usuário tente corrigir a interferência tomando uma ou mais das seguintes providências:

- Reorientar ou alterar a posição da antena receptora.
- Aumentar a distância entre o equipamento e o receptor.
- Conectar o equipamento a uma tomada de um circuito que não seja o mesmo ao qual o receptor esteja conectado.
- Consultar o revendedor ou um técnico de TV/rádio qualificado para obter ajuda.

# ÍNDICE

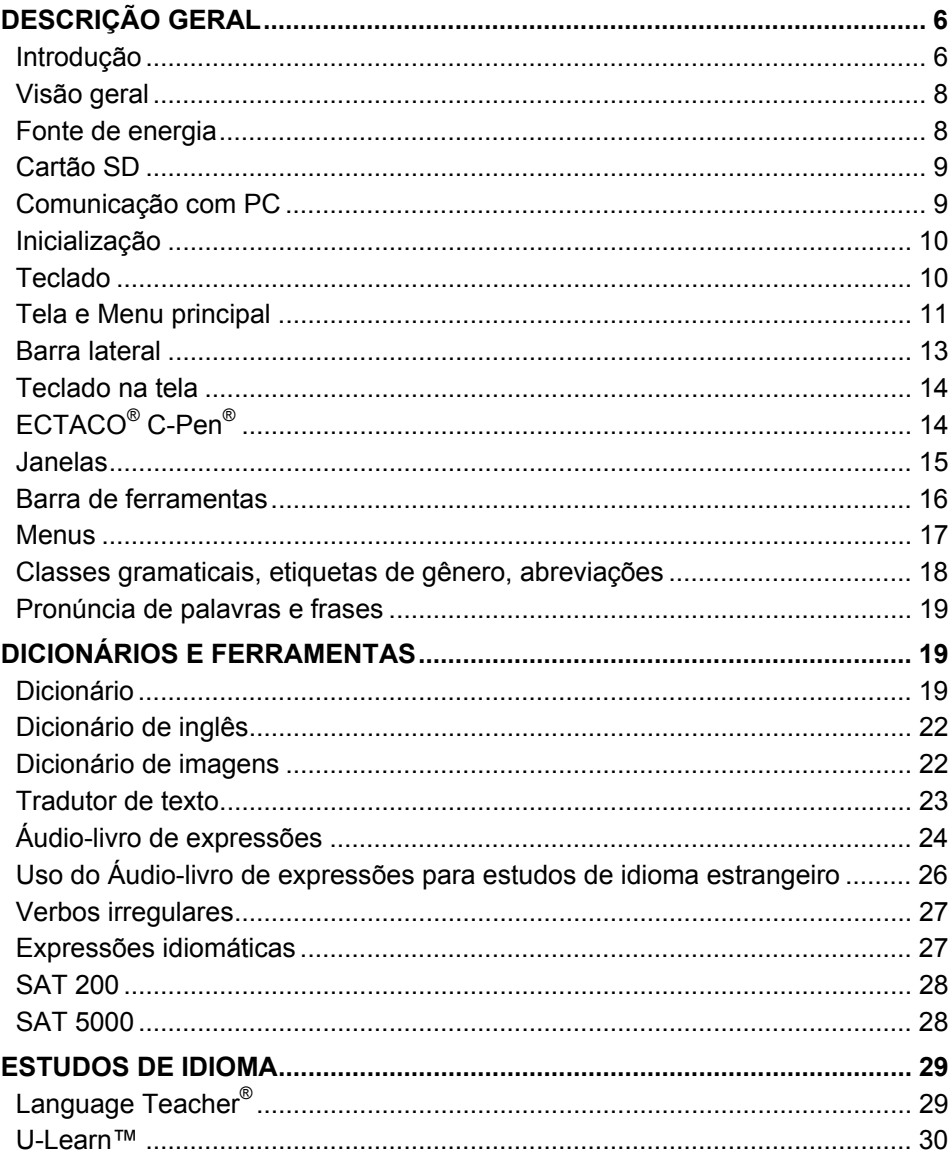

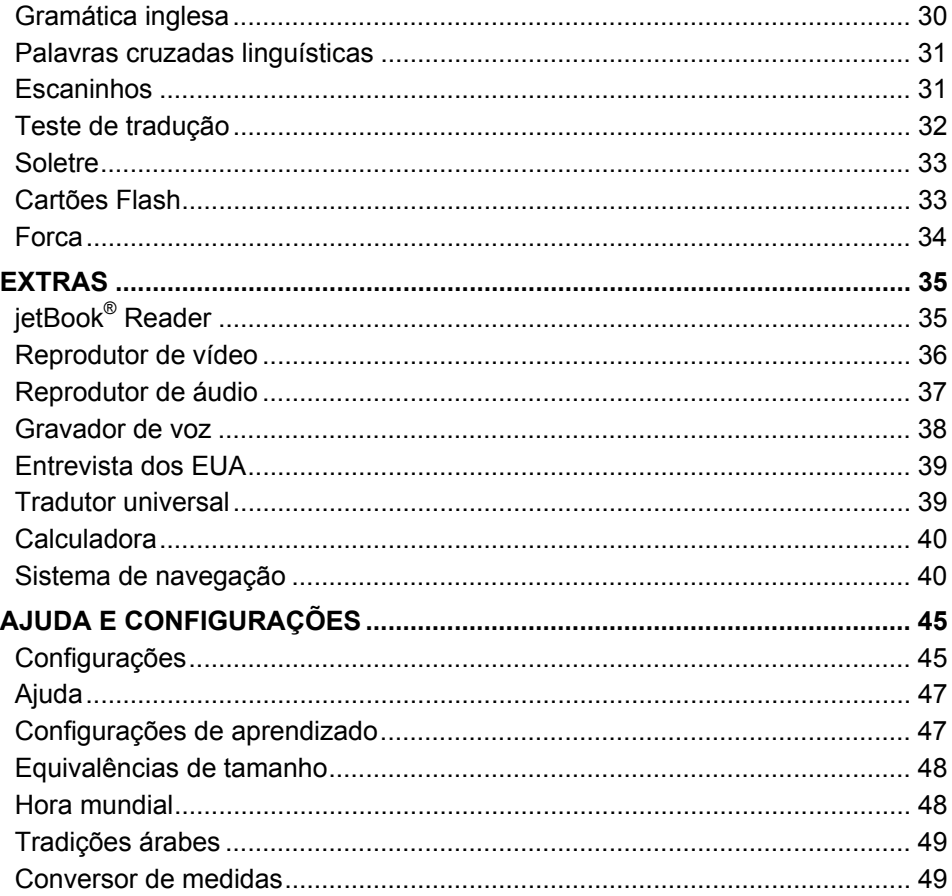

# **DESCRIÇÃO GERAL**

## **Introdução**

<span id="page-5-0"></span>Parabéns pela a sua compra do sistema portátil de alta qualidade Language Teacher® Eletrônico Portátil, Sistema de tradução de texto completo, Dicionário falante, Tradutor e Áudio-livro de expressões! O produto adquirido é o resultado de esforços combinados da equipe de linguistas da ECTACO, engenheiros, e programadores. Você agora é o proprietário de um dos mais avançados dispositivos eletrônicos já produzidos com a finalidade de tradução e estudo de idiomas.

**Observação:** Este versátil dispositivo tem o nome de produção P900. O nome do modelo depende das línguas incluídas.

#### **ECTACO**®  **Partner® 900 inclui:**

- *Dicionário falante de 200.000 a 5.000.000 (depende do par de idiomas) palavras gerais, médicas, técnicas, jurídicas, e gíria e expressões com transcrições, exemplos de uso e classes gramaticais. Ele fala as traduções em voz alta com uma voz humana real.*
- *Dicionário WordNet 70.000-palavras em inglês no dicionário explicativo.*
- *Dicionário de imagens– exibe imagens das palavras relacionadas e fornece traduções e pronúncias em voz humana em 39 idiomas.*
- *Sistema de Tradução de Texto Completo fornece tradução eficaz de qualquer texto. Uma vez traduzido, o texto pode ser falado em voz alta utilizando a última tecnologia em sistema de voz sintetizada TTS (Text-to-Speech) compatível com o leitor ECTACO® /C-Pen®.*
- *Áudio-livro de expressões características avançadas de reconhecimento de voz e saída de voz limpa e cristalina de um locutor nativo para 14.000 frases por par de idioma.*
- *Verbos irregulares em inglês e Expressões idiomáticas.*
- *SAT 200 e SAT 5000 versões simples e avançadas do SAT vocabulário de teste de raciocínio.*
- *Language Teacher® um sistema completo que o ensinará passo a passo, como um instrutor pessoal.*
- *U-Learn™ um reconhecimento de voz que deixa mãos e olhos livres, e o sistema de análise de fala para aprender palavras, expressões e gramática. Ele ainda inclui um "modo de repouso" para seus estudos enquanto você dorme!*
- *Gramática inglesa guia de referência conciso da gramática inglesa para estudantes ESL.*
- *Infor-entretenimento de idioma: Palavras cruzadas linguísticas, Jogo de Escaninhos, Teste de tradução, Soletre, Cartões Flash e Jogo da Forca linguística.*
- *jetBook® Reader leia seu livro eletrônico favorito.*
- *Sistema de navegação para o carro (software e receptor GPS vendidos separadamente).*
- *Gravador de voz grave conversas em movimento e em seguida traduza no conforto de sua casa ou escritório.*
- *Entrevista dos EUA, Reprodutor de Áudio com suporte a mp3, Horário mundial, Conversão de medidas, Calculadora falante e muito mais...*

A funcionalidade de um modelo em particular depende do conjunto de idiomas incluído e pode diferir parcialmente da descrição do dispositivo neste manual. Para obter mais informações de um modelo em particular visite nosso site na Internet em www.ectaco.com.

O dispositivo é alimentado por um adaptador CA/CC (carregador de viagem) e bateria recarregável (incluído no pacote padrão).

**Observação:** sempre utilizar os acessórios originais fabricados pela ECTACO, Inc.

O ECTACO<sup>®</sup> Partner® P900 inclui os seguintes itens: uma unidade do ECTACO<sup>®</sup> Partner® P900, bateria recarregável (dentro da unidade), bolsa, cabo USB, cartão SD, adaptador CA/CC e um manual do usuário.

## **Visão geral**

<span id="page-7-0"></span>A figura abaixo exibe uma visão geral e as características básicas do ECTACO® Partner® P900:

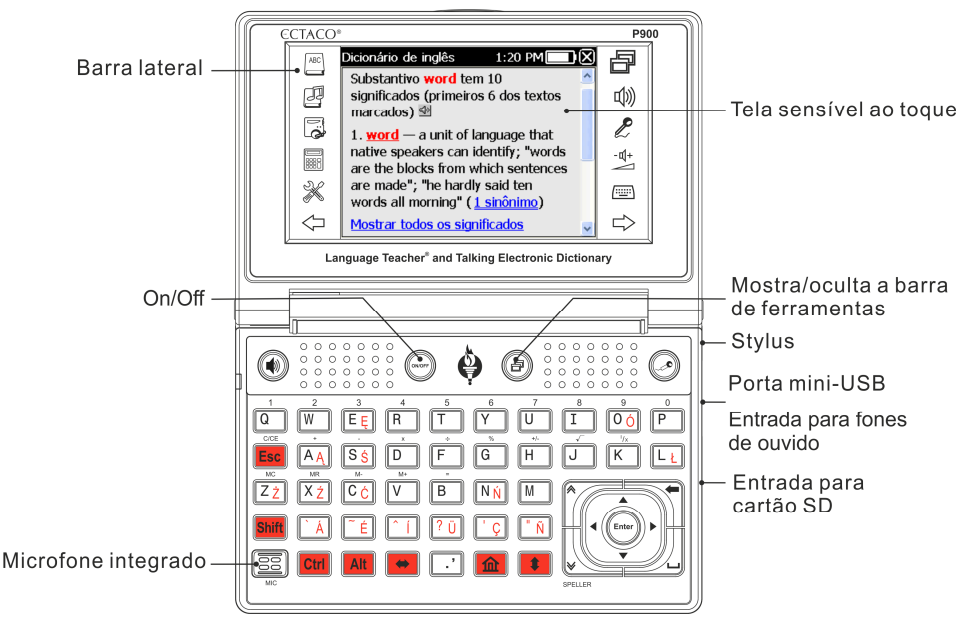

## **Fonte de energia**

ECTACO<sup>®</sup> Partner<sup>®</sup> P900 é alimentado por uma bateria Li-Polímero recarregável. Quando a bateria fica fraca, o LED vermelho começa piscar. Para restaurar a plena funcionalidade do dispositivo, recarregue a bateria o mais rápido possível.

O compartimento da bateria está localizado na parte posterior do dispositivo e é coberta com uma cobertura de plástico.

Para abrir o compartimento de baterias, desparafuse os dois parafusos que fixam a cobertura do compartimento.

#### *Como recarregar a bateria*

**Observação:** Somente uma bateria recarregável especial, um carregador especial e um cabo USB especial podem ser usados com o ECTACO® Partner® P900. O uso de uma fonte de energia inadequada pode inutilizar o dispositivo e anulará a garantia.

<span id="page-8-0"></span> Para ligar ou desligar o dispositivo, use o botão *ON/OFF*. Se a tela permanecer em branco, conecte o cabo de força na porta mini-USB do dispositivo (consulte *Visão Geral*) ou conecte o dispositivo ao computador usando o cabo USB especial. A luz vermelha ligada mostra que a bateria está sendo recarregada.

Status do indicador: luz azul piscando – gravação ou transferência de dados em andamento; luz vermelha piscando – bateria muito fraca.

**Observação:** Carregar a bateria durante a noite antes da primeira utilização do dispositivo.

## **Cartão SD**

Antes de começar a usar o ECTACO<sup>®</sup> Partner<sup>®</sup> P900, verifique se o cartão SD (incluído no pacote padrão) está instalado na entrada SD do dispositivo. Se o cartão não estiver instalado, insira-o no espaço localizado à direita do dispositivo. A etiqueta do cartão deve ficar para cima, e os contatos para baixo. Empurre o cartão suavemente até que ele se encaixe. Para remover o cartão, apenas empurre-o suavemente.

ECTACO<sup>®</sup> Partner<sup>®</sup> P900 suporte cartões SD e SDHC.

## **Comunicação com PC**

A função *Comunicação com PC* permite que você gerencie arquivos e pastas armazenados no cartão SD. Por exemplo, você pode acrescentar livros e músicas.

- Certifique-se que o cartão SD esteja instalado no dispositivo.
- Ligue o dispositivo.
- Conecte o dispositivo ao computador usando o cabo USB especial e a porta mini-USB localizada no dispositivo (consulte *Visão Geral*). Devem ser usados cabos blindados com neste dispositivo para garantir o cumprimento dos limites da classe B das regras FCC.

Aguarde até que o computador detecte o dispositivo.

- No menu que aparece na tela do dispositivo, selecione o modo de conexão desejado: carregar a bateria ou transmissão dos dados.
- Localize o novo disco removível no computador para encontrar os arquivos gravados no cartão SD.

**Observação:** Não modificar o conteúdo da pasta "*system*". Não exclua arquivos de sistema.

 Copie os seus arquivos nas pastas respectivas. Por exemplo, copie seus livros na pasta *My books* (Meus livros).

<span id="page-9-0"></span>**Observação:** Sempre faça uma cópia de segurança dos seus dados importantes! Nem o fabricante nem os distribuidores assumem nenhuma responsabilidade por dados perdidos ou corrompidos.

## **Inicialização**

No evento raro em que o dado sobre a tela está corrompido ou um programa não está respondendo adequadamente, será necessário executar uma reinicialização do dispositivo.

O botão *Reset* está localizado na parte de trás do dispositivo.

 Pressione o botão *Reset* com a ponta da caneta stylus. Nunca use uma agulha ou um alfinete para reinicializar o dispositivo, pois isso poderá danificá-lo.

Depois de concluída a reinicialização, você vai ver a tela de calibragem com cinco alvos, aparecendo um após o outro e você irá tocá-las com a caneta stylus.

Descarga eletrostática pode causar falha do dispositivo. Utilizar o botão *Reset* para restaurar a completa funcionalidade do dispositivo.

## **Teclado**

O padrão americano do teclado QWERTY permite que você digite qualquer palavra em apenas alguns segundos. Cada conjunto de caracteres nacionais está vinculado ao modo de entrada de idioma.

As teclas de função e controle são descritas abaixo:

**Observação:** Tecla1+Tecla2, daqui em diante, significa a combinação de teclas: primeiro, pressione e solte a Tecla1, depois pressione e solte a Tecla2.

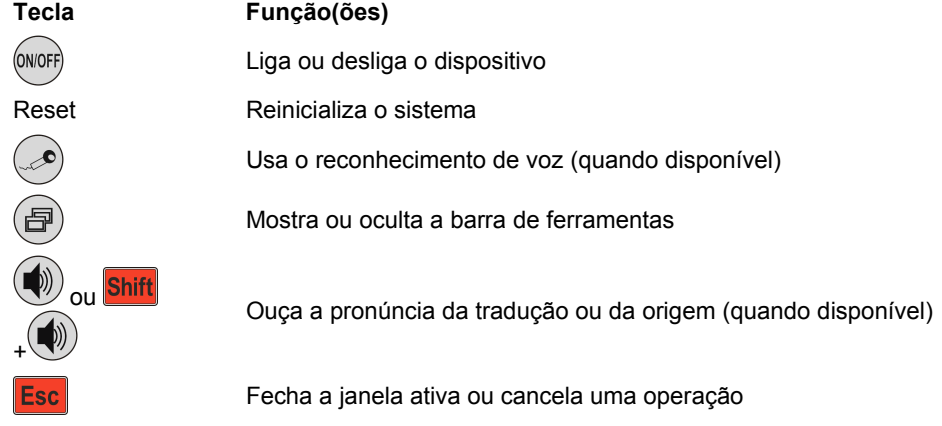

<span id="page-10-0"></span>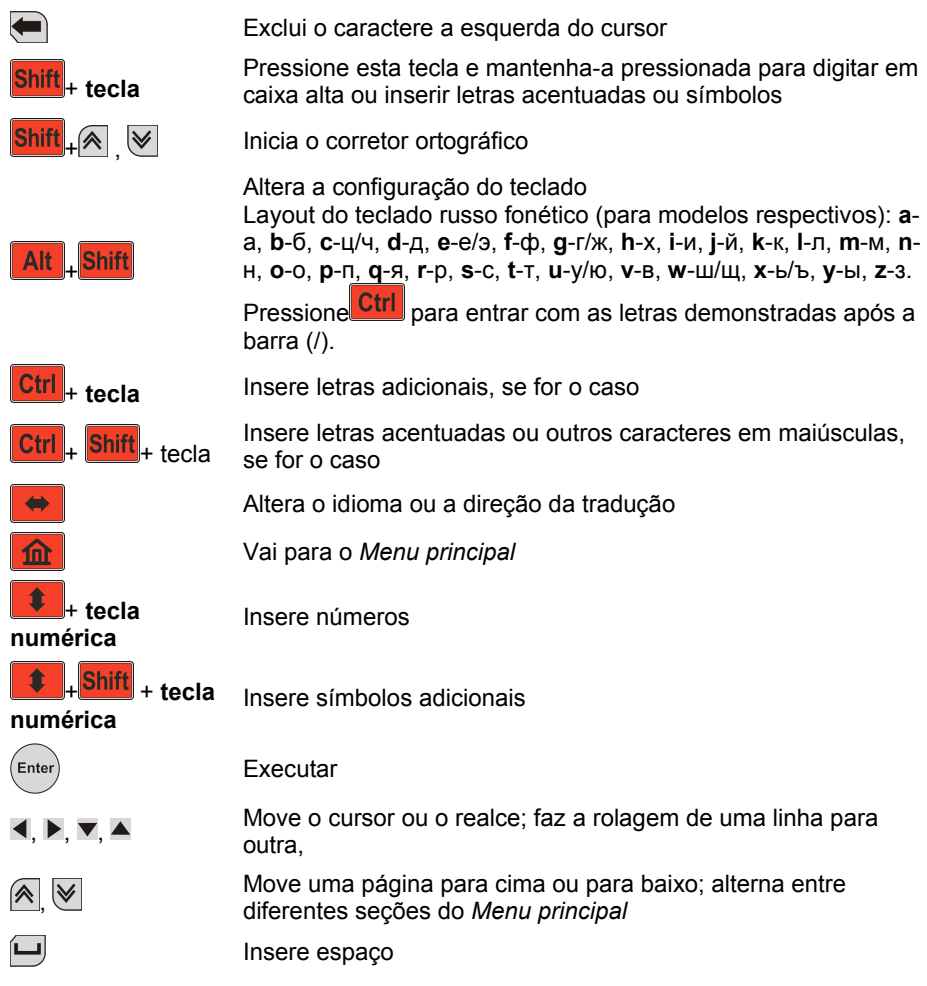

## **Tela e Menu principal**

O ECTACO<sup>®</sup> Partner<sup>®</sup> P900 possui uma tela sensível a toque (320 x 240 pixels) com uma interface gráfica de funcionamento por janelas. O *Menu principal* consiste em quatro áreas que organizam visualmente o acesso aos aplicativos do ECTACO® Partner® P900.

**Observação:** A escolha de itens na tela sensível ao toque deve ser feita com a caneta fornecida com o dispositivo, conhecida como *stylus*. Quando não estiver em uso, a stylus deve ser mantida no local específico na lateral do painel traseiro do dispositivo (consulte *Visão Geral*).

#### *Menu principal*

Para exibir o *Menu principal*, ligue o dispositivo, e/ou saia do aplicativo em execução.

Também é possível pressionar **no teclado**. O *Menu principal* consiste nas áreas a seguir: *Dicionários e ferramentas*, *Estudos de idioma*, *Extras* e *Ajuda e configurações*.

Na parte superior da tela, vai ver o indicador de bateria.

As seções do *Menu principal* são descritas abaixo. O conteúdo do *Menu principal* depende do modelo do produto.

- Use a seção *Dicionários e ferramentas* para ter acesso a *Dicionário*, *Dicionário de inglês*, *Dicionário de imagens*, *Tradutor de texto*, *Áudio-livro de expressões*, *Verbos irregulares*, *Expressões idiomáticas*, *SAT 200* e *SAT 5000*.
- Use a seção *Estudos de idioma* para ter acesso a *Language Teacher*® , *U-Learn*™, *Gramática inglesa*, *Palavras cruzadas linguísticas*, *Escaninhos*, *Teste de tradução*, *Soletre*, *Cartões Flash* e *Forca*.
- Use a seção *Extras* para ter acesso a *jetBook® Reader*, *Reprodutor de vídeo*, *Reprodutor de áudio*, *Gravador de voz*, *Entrevista dos EUA*, *Tradutor Universal*, *Calculadora* e *Sistema de navegação*.
- Use a seção *Ajuda e configurações* para ter acesso a *Configurações*, *Ajuda*, *Sobre*, *Configurações de aprendizado*, *Equivalências de tamanho, Hora internacional e Conversor de Medidas.*
- **•** Para alternar entre as diferentes seções, pressione as teclas  $\mathbb{A}/\mathbb{V}$  ou toque em  $\left\langle \biguparrow, \biguparrow \right\rangle$  na barra lateral.
- Em cada área, toque no nome do aplicativo que deseja usar. Você também pode Enter realçá-lo e então pressionar . Outra maneira é pressionar a tecla do teclado numérico correspondente ao número do aplicativo.

O aplicativo será aberto.

Para fechar um aplicativo, toque em  $\Box$  no canto superior direito da tela, ou simplesmente pressione **Esc** 

#### <span id="page-12-0"></span>*Como usar os Comandos de voz*

Os comandos de voz estão sempre disponíveis quando o *Idioma da interface* é inglês. Eles podem não estar disponíveis em certos idiomas.

- No *Menu principal*, pressione e mantenha pressionada a tecla . Será exibida uma caixa de diálogo com dois botões: (Certo) e (Errado).
- Fale o nome da área ou aplicativo que deseja acessar e então solte a tecla <sup>1</sup> Esse comando acessará a área ou o aplicativo em questão.

#### *Aprender palavras*

Ao iniciar um aplicativo, você verá a tela *Memorizar* com uma palavra ou expressão útil, a sua tradução e imagem correspondente. Esta é uma excelente forma de ampliar o seu vocabulário e dominar a língua estrangeira!

## **Barra lateral**

Doze itens de ECTACO® Partner® P900 possuem um atalho permanente sensível ao toque na *Barra lateral* à direita e à esquerda da tela.

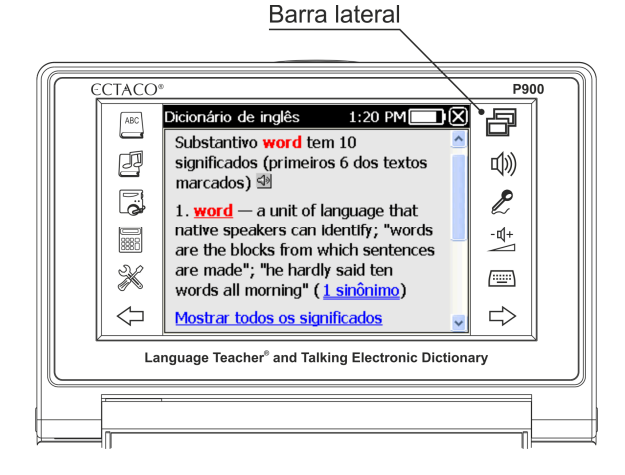

#### <span id="page-13-0"></span>ECTACO® Partner®

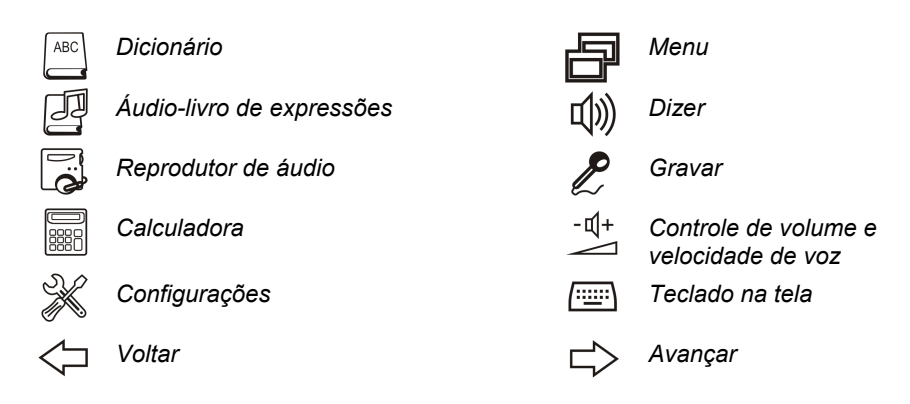

## **Teclado na tela**

O teclado na tela é um conjunto de teclas virtuais exibidas na tela. Este conjunto de teclas simula o teclado físico convencional ou parte dele.

- Em aplicações com entrada de texto, toque em  $\lim_{n \to \infty}$  na barra lateral para ativar o teclado na tela.
- Para oculta-lo, toque em  $\lim_{m \to \infty}$  mais uma vez.

## **ECTACO® C-Pen® 1**

Com o ECTACO<sup>®</sup> C-Pen<sup>®</sup>, você pode digitalizar e traduzir palavras ou textos de materiais em papel. A ferramenta é capaz de reconhecer textos em alfabeto latino, cirílico ou grego.

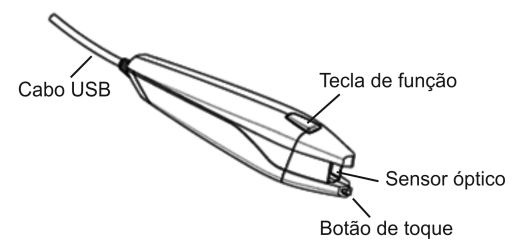

 Conecte ECTACO® C-Pen® ao seu dispositivo. Certifique-se que o dispositivo está ligado.

 $\overline{a}$ 1 Acessório opcional. Incluído no pacote ECTACO® Partner® P900 Deluxe.

<span id="page-14-0"></span>**Observação:** Você pode recarregar a bateria enquanto usa ECTACO<sup>®</sup> C-Pen<sup>®</sup> – somente use um cabo de gêmeo USB especial (disponível separadamente) para ligar ECTACO<sup>®</sup> C-Pen<sup>®</sup> ao dispositivo e a fonte de energia. O dispositivo é capaz de funcionar continuamente, enquanto ECTACO® C-Pen® está ligado a uma fonte de energia.

- Pressione a *tecla de função* no ECTACO<sup>®</sup> C-Pen<sup>®</sup>. Você verá a mensagem C-Pen *pronto*.
- Selecione o idioma e o aplicativo desejados.

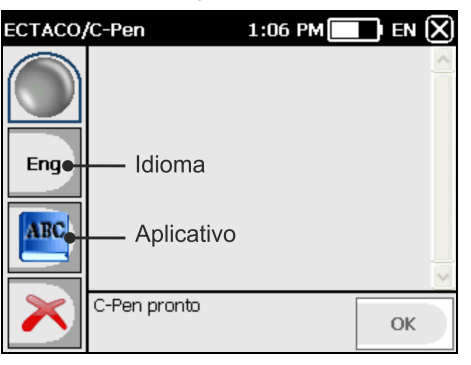

- $\bullet$  Coloque a ponta do ECTACO® C-Pen® antes do primeiro caractere do texto. A parte com o botão de toque deve ficar abaixo da linha de texto, e a outra parte acima dela.
- $\bullet$  Mantenha o botão de toque pressionado sobre a superfície e mova o ECTACO<sup>®</sup> C-Pen<sup>®</sup> sobre a linha de texto. É possível mover o ECTACO<sup>®</sup> C-Pen<sup>®</sup> da esquerda para a direita ou da direita para a esquerda.
- Levante o ECTACO<sup>®</sup> C-Pen<sup>®</sup>.
- Na janela *C-Pen pronto*, toque em *Ok*.

O texto será transferido ao aplicativo selecionado.

## **Janelas**

Cada aplicação, menu ou caixa de diálogo usada no ECTACO® Partner® P900 é exibida em sua própria janela. Uma janela é exibida como uma área de tela emoldurada por dois elementos principais: a *barra de título* e o *botão fechar* ( $\Box$  ou  $\Box$ ).

A barra de rolagem é exibida quando o conteúdo não se encaixa na tela. O *cursor* indica a posição do conteúdo exibido em relação ao resto dos dados.

Na barra de rolagem:

• toque na seta de rolagem ( $\leq$  ou  $\triangle$ ) para avançar ou voltar uma linha;

- <span id="page-15-0"></span>toque e arraste o controle deslizante para procurar informação;
- toque na barra de rolagem acima ou abaixo do controle deslizante para avançar para a parte correspondente do texto.

## **Barra de ferramentas**

Uma *barra de ferramentas* é um conjunto de botões horizontalmente organizados exibida no fundo da janela relevante.

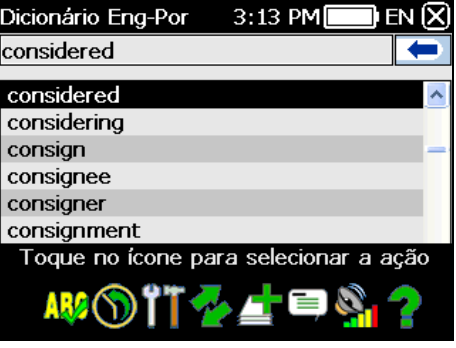

- Para ativar a barra de ferramentas, pressione
- Para executar uma ação, apenas toque no ícone correspondente. Alternativamente,

selecione-o usando  $\blacktriangleleft$  ou  $\blacktriangleright$  e em seguida pressione  $\overbrace{\phantom{\vdots}}^{\text{Enter}}$ 

Os botões da barra de ferramentas possuem as seguintes funções:

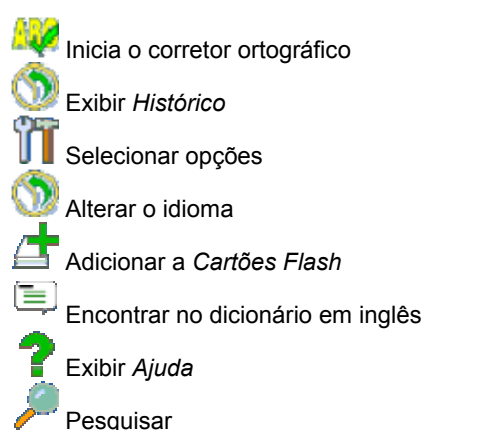

16

<span id="page-16-0"></span> Exibir tópicos (disponível no *U-Learn™*) Traduzir no *Dicionário* Excluir/Limpar Reiniciar estatísticas Iniciar novo jogo Escanear novamente cartão SD / Reiniciar **Ocultar NE** Fditar Ativar *Modo de repouso* Desativar *Modo de repouso* **Desligar som** Ligar som **Controle de volume**  Abrir arquivo (disponível no *jetBook® Reader*) Ativar modo de tela inteira (disponível no *jetBook® Reader*) Sair do modo de tela inteira (disponível no *jetBook® Reader*) Mostrar marcadores, marcas de texto, e o sumário (disponível no *jetBook® Reader*) O conteúdo da barra de ferramentas depende do aplicativo atual.

#### **Menus**

Com a ajuda dos menus, você pode rapidamente escolher uma ação a ser executada sobre um item selecionado. Por exemplo, você pode copiar um texto na área de transferência. Para colar o texto que você copiou, coloque o cursor em um campo de entrada de texto e então selecione *Colar* no menu.

**Observação:** Os menus podem variar de aplicação para aplicação.

<span id="page-17-0"></span> Para ativar um menu, selecione o item desejado e mantenha a caneta stylus sobre ele por um segundo.

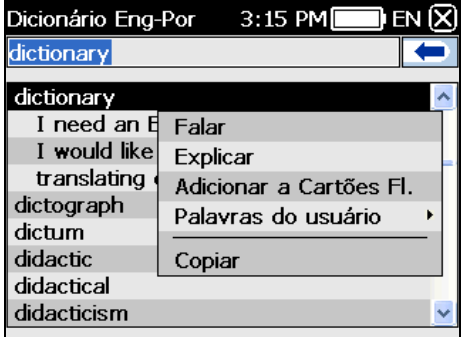

 Quando o menu for exibido, levante a caneta, e em seguida selecione a ação desejada. É possível fechar o menu tocando em qualquer lugar da tela, fora do menu.

## **Classes gramaticais, etiquetas de gênero, abreviações**

No *Dicionário*, traduções ou definições de um verbete são mostradas com as suas classes gramaticais:

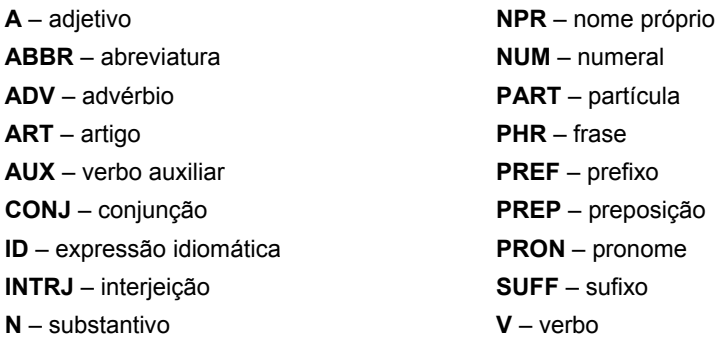

No dicionário, substantivos podem ser marcados com etiquetas de gênero e número.

<span id="page-18-0"></span>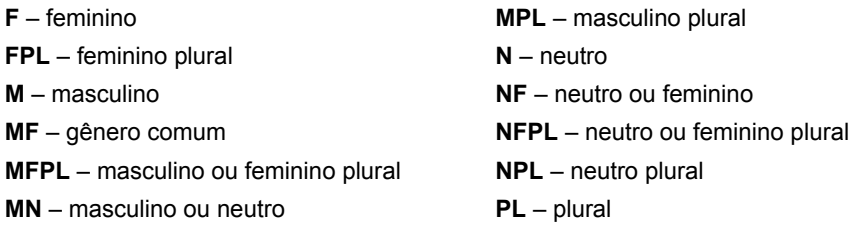

**MNPL** – masculino ou neutro plural

Certas palavras e expressões no *Dicionário* podem ser marcadas com abreviaturas específicas.

## **Pronúncia de palavras e frases**

O ECTACO<sup>®</sup> Partner<sup>®</sup> P900 pronuncia palavras do dicionário através de uma voz humana verdadeira em inglês e em outros idiomas. Essas palavras estão marcadas com um ícone especial: <

Para algumas entradas a pronúncia é fornecida pela tecnologia TTS (Text-to-Speech) "Texto-para-Fala". No modelo arábico, nenhuma pronúncia é fornecida para aproximadamente 3 por cento das entradas arábicas no *Dicionário*.

No aplicativo *Tradutor de texto*, o dispositivo usa tecnologia de leitura para que você possa ouvir a pronúncia do texto.

- Para ouvir a pronúncia da palavra exibida ou realçada, pressione a tecla .
- Para ouvir a tradução ou definição, realce a porção desejada usando a caneta stylus

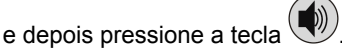

**Observação:** As opções de *Volume* (encontradas na seção *Configurações*) permitem que você ajuste o volume da fala.

# **DICIONÁRIOS E FERRAMENTAS**

## **Dicionário**

ECTACO<sup>®</sup> Partner<sup>®</sup> P900 contém o mais avançado dicionário eletrônico disponível no mercado.

Entre na seção *Dicionários e ferramentas*.

- Toque no nome do aplicativo. Outra maneira é pressionar a tecla do teclado numérico correspondente ao número do aplicativo. O aplicativo será aberto.
- Para traduzir uma palavra, comece a digitar a partir do teclado convencional. Também é possível usar o teclado na tela.

**Observação:** A função MorphoFinder™ ajuda a encontrar as palavras fonte (headwords) para as formas passado do particípio, gerúndio, plural e adjetivo dos idiomas inglês, espanhol, russo, e polaco. Por exemplo, se você digitar "distributes" receberá "distribute" uma vez que não existe uma tradução ou definição para "distributes" porque se trata de uma forma de "distribute".

Quando a palavra desejada é exibida, selecione-a (tocando na linha correspondente)

para ver sua tradução(ões). Use a tecla **Alt para ativar o menu para a entrada** selecionada na lista, se for o caso.

- Dentro de uma tradução, onde aplicável, toque *<...>* para ver o texto inteiro.
- Para consultar a entrada destacada em inglês no *Dicionário de inglês,* selecione na barra de ferramentas.

#### *Corretor ortográfico Vector Ultima™*

O corretor ortográfico Vector Ultima™ é um dos mais avançados do mercado. Quando se está inseguro sobre como soletrar uma palavra, Vector Ultima™ lhe permite entrar a palavra como você ouvir e escolher uma variação da forma de soletrar da lista.

- Digite uma palavra tal como ela é pronunciada: *bord*.
- Ative a barra de ferramentas, e em seguida selecione . Alternativamente, ative o menu tocando em *Verificar ortografia.*
- Uma lista de sugestões será exibida na tela. Se o corretor ortográfico não conseguir fazer nenhuma sugestão de palavras alternativas, o aviso *Sem variantes* será exibido.
- Selecione a palavra *board* para ver as suas traduções.
- Para reverter uma entrada traduzida, basta dar um duplo toque no mesmo, ou mantenha a caneta stylus sobre ele e selecione *Traduzir* no menu.
- Para alterar a direção da tradução, toque em **na para para de ferramentas ou** pressione  $\blacksquare$
- Para listar as palavras ou expressões traduzidas, toque em **na barra de** ferramentas. Alternativamente, selecione *Histórico* no menu.
- Pressione  $\frac{|\text{Ctrl}|}{|\text{Para voltar para a última entrada traduzida.}}$
- Pressione **Ctrl** + **▶** para avançar para a última entrada traduzida.

#### *Adicionar e excluir entradas do usuário*

O ECTACO<sup>®</sup> Partner<sup>®</sup> P900 permite ao usuário criar o seu próprio vocabulário que é automaticamente vinculado ao *Dicionário*.

- Mantenha a caneta stylus tocando em qualquer entrada da lista no dicionário e em seguida seleciona *Palavras do usuário / Adicionar* no menu. Será exibida a janela *Adicionar palavra do usuário.*
- Digite a sua palavra ou expressão e a sua tradução. Especifique a parte de fala.
- Toque *Adicionar* para salvar a sua entrada. A entrada será destacada em vermelho para fácil identificação.

Você talvez queira deletar uma entrada de usuário.

 Mantenha a canta stylus tocando a sua entrada na lista e então selecione *Palavras do usuário* / *Apagar* no menu.

#### *Adicionar entradas a Cartões Flash*

Você pode criar seus conjuntos pessoais de entradas copiadas do *Dicionário*.

- Pressione então toque em **na barra de ferramentas**. Será exibida a janela *Adicionar a Cartões Flash*.
- Selecionar as opções desejadas.
- Toque em *Adicionar*.

## *Opções*

Na subseção *Opções*, o usuário pode ocultar as palavras ou frases de gírias contidas nos dicionários.

Pressione  $\bigcirc$  e então toque em  $\prod$  na barra de ferramentas.

**Observação:** Para desativar o *Bloqueio da gíria*, use a senha: *showslan*.

Toque *OK* para salvar as alterações.

## **Dicionário de inglês**

<span id="page-21-0"></span>ECTACO<sup>®</sup> Partner<sup>®</sup> P900 inclui o dicionário avançado explicativo inglês.

- Entre na seção *Dicionários e ferramentas*.
- Toque o nome do aplicativo. Outra maneira é pressionar a tecla do teclado numérico correspondente ao número do aplicativo. O aplicativo será aberto.
- Para visualizar a definição de uma palavra, digite a palavra usando o teclado.

**Observação:** Ao ver entradas no *Dicionário de inglês*, toque nos itens sublinhados em azul para seguir as conexões correspondentes.

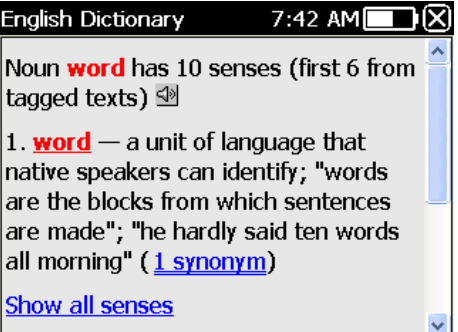

Os itens de menu disponíveis são descritos abaixo.

- Segure a caneta stylus uma entrada sublinhada por um segundo. O menu será exibido.
- Toque *Dizer* para ouvir a entrada pronunciada.
- Toque em *Explicar* para procurar a entrada no *Dicionário de inglês*.
- Toque em *Traduzir* para procurá-la no *Dicionário*.

**Observação:** Para voltar ou regressar a última página visualizada, selecione  $\leq$ <sup>1</sup> ou

, respectivamente.

## **Dicionário de imagens**

O aplicativo *Dicionário de imagens* exibe figuras de palavras relacionadas e fornece traduções e pronunciação em voz humana de 39 idiomas: albanês, árabe, armênio, bósnio, búlgaro, chinês, croata, tcheco, dinamarquês, holandês, inglês, estoniano, farsi, <span id="page-22-0"></span>finlandês, francês, alemão, grego, hebraico, hindi, húngaro, indonésio, italiano, japonês, coreano, letão, lituano, norueguês, polonês, português, romeno, russo, sérvio, eslovaco, espanhol, sueco, tailandês, turco, ucraniano, vietnamita.

- Abra a seção *Dicionários e ferramentas*.
- Toque no nome do aplicativo. Outra maneira é pressionar a tecla do teclado numérico correspondente ao número do aplicativo. O aplicativo será aberto.

Para fácil referência, as palavras são organizadas por assuntos.

- Para mudar o assunto, toque em  $\Box$  ao lado do nome de assunto para ver a lista de temas e então selecione o assunto desejado.
- Toque nas bandeiras para ver a lista de idiomas disponíveis. Selecione o idioma de origem e/ou o idioma desejado.
- Para ouvir a pronúncia da tradução, pressione

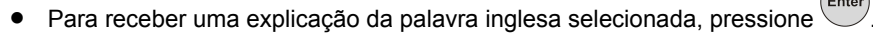

Teclas de atalho de função: *T* – abre a lista de assuntos, *S* – abre a lista de sub-

assuntos, +*L* – seleciona o idioma de origem, *L* – seleciona o idioma alvo, *E* – procura no *Dicionário de inglês*, se for o caso, *F* – pesquisa. Para a função de *Pesquisar*, primeiro selecione o idioma de origem. Por exemplo, se você tem o modelo de inglêsrusso, selecione *Inglês* ou *Russo*.

## **Tradutor de texto**

ECTACO<sup>®</sup> Partner<sup>®</sup> P900 possui a característica de um programa de tradução de texto altamente eficiente.

**Observação:** *O Tradutor de texto* está disponível apenas para alguns idiomas.

- Abra a seção *Dicionários e ferramentas*.
- Toque no nome do aplicativo. Alternativamente, pressione a tecla numérica que corresponde ao número do aplicativo. O aplicativo será aberto.

A primeira vez que o *Tradutor de texto* é executado, ou após o sistema ser reinicializado através do botão *Reiniciar,* pode levar cerca de 11 segundos para que o aplicativo seja inicializado. A partir daí o aplicativo se inicia em apenas 2 segundos.

- Para alterar a direção da tradução, pressione **. Alternativamente, toque em <sup>12</sup>** na barra de ferramentas.
- Digite um texto para tradução e então toque em *Traduzir*.
- <span id="page-23-0"></span> Você pode ver a tradução da palavra ou expressão desejada. Apenas destaque-a e em seguida toque em  $\frac{1}{2}$ na barra de ferramentas.
- Toque em  $\bullet\bullet\bullet$  na barra de ferramentas para limpar a tela e digitar um novo texto.

## **Áudio-livro de expressões**

ECTACO<sup>®</sup> Partner<sup>®</sup> P900 substitui um intérprete em situações normais tais como se registrar em um hotel, compras, visitando o banco etc. Você simplesmente escolhe a frase apropriada e o dispositivo pronuncia sua tradução.

#### *Fundamentos*

- Abra a seção *Dicionários e ferramentas*.
- Toque no nome do aplicativo. Outra maneira é pressionar a tecla do teclado numérico correspondente ao número do aplicativo. O aplicativo será aberto.

Para fácil referência, as frases são organizadas por assuntos.

- Para abrir um assunto ou sub-assunto, toque no item correspondente.
- Para mudar o assunto, toque em  $\Box$  ao lado do nome do assunto para ver a lista de assuntos e então selecionar o desejado.
- Para mudar a direção da tradução, pressione  $\blacktriangleright$  ou toque em  $\blacktriangleright$  na barra de ferramentas.
- Para ouvir a tradução pronunciada, pressione

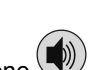

Para ajustar o volume toque em **na barra de ferramentas.** 

Algumas expressões possuem partes intercambiáveis. Estas são sublinhadas. Por exemplo, ao ver a expressão *Qual a frequência dos vôos?* você pode tocar *vôos* e o mudar a *trens*. A tradução de frase mudará de acordo.

Você também pode realçar a expressão desejada e então pressionar  $\Box$  ou Shift<sub>+</sub> U. Você verá uma lista de partes intercambiáveis da expressão ou sua tradução, respectivamente.

#### *Categorias: Sub-assuntos, Palavras úteis, Você pode ouvir*

Todos os assuntos contêm um número de sub-assuntos.

- Para ver a lista de sub-assuntos, toque em  $\Box$  ao lado do nome do sub-assunto.
- Toque no sub-assunto desejado ou em um dos itens a seguir: *Palavras úteis* ou *Você pode ouvir* para ver o seu conteúdo.

Na seção palavras úteis, o aplicativo exibe palavras úteis e modelos de fala pertinentes ao assunto, se disponível.

- Selecione *Você pode ouvir* para visualizar uma lista de possíveis respostas que você pode ouvir do seu interlocutor.
- **Para encontrar a expressão desejada, toque em**  $\sim$  **na barra de ferramentas. Você** pode digitar uma frase inteira (por exemplo, *Obrigado a você*) ou uma simples palavra (*obrigado*). Toque em OK para começar a pesquisa.

**Observação:** Para reduzir o tempo de pesquisa, abra o assunto desejado antes de iniciá-la, e selecione a opção *Apenas no tópico atual.*

## *Opções*

- Para ativar a tela de *Opções, toque em* na barra de ferramentas.
- Sob a frase *Meu gênero*, indique seu gênero.
- Selecione o *Gênero do ouvinte.*

As opções de gênero fornecem maior flexibilidade e precisão na tradução. Eles afetam a forma como o Partner® P900 traduz certas palavras e expressões. E não a narração. Não se pode mudar a voz de homens e mulheres ou vice versa.

 Selecione a opção *Reprodução automática* para ouvir instantaneamente a tradução da expressão pronunciada (quando a expressão é reconhecida).

**Observação:** O conteúdo do guia de conversação pode variar dependendo das opções de gênero selecionadas.

Toque em *OK* para salvar as alterações.

#### *Reconhecimento de voz*

O aplicativo *Áudio-livro de expressões* fornece a funcionalidade de reconhecimento de voz.

Abra o sub-assunto desejado. Você verá a lista de expressões.

- <span id="page-25-0"></span>Pressione e mantenha pressionada a tecla .
- Diga a expressão e então solte a tecla . Se a expressão está na lista, o destaque se moverá até ela.

## **Uso do Áudio-livro de expressões para estudos de idioma estrangeiro**

Primeiro, ouça a expressão gravada anteriormente por um nativo do idioma estrangeiro, e em seguida pronuncie-a por si mesmo. O dispositivo, em seguida, compara expressão que você falou com a amostra pré-gravada para ajudá-lo a melhorar sua pronúncia.

- Abra a seção *Dicionários e ferramentas*.
- Toque no nome do aplicativo. Outra maneira é pressionar a tecla do teclado numérico correspondente ao número do aplicativo. O aplicativo será aberto.
- Selecione o assunto e o sub-assunto desejados.
- Se necessário, mude a idioma de origem. O idioma de origem deve ser sua língua nativa.
- Destaque a expressão desejada.
- Ao ouvir a expressão pronunciada na língua alvo, pressione e salte
- Repita isto várias vezes até que você aprenda a pronúncia correta.
- Altere a direção da tradução.
- Posicione sua boca próxima ao microfone, cerca de 8 a 15 cm de distância.
- Pressione a tecla e mantenha pressionada a tecla . Será exibida uma caixa de diálogo com dois botões: (Certo) e (Errado).
- Diga a nova expressão aprendida no microfone.

A expressão que você falar na língua estrangeira será comparada com o modelo de pronúncia. Se você pronunciou a expressão corretamente, o dispositivo vai reconhecê-la e então irá exibir ou pronunciar a tradução em seu idioma nativo. Se o dispositivo não reconhecer sua pronúncia, apenas repita os passos acima.

A precisão do reconhecimento de fala depende do nível de ruído externo. O ideal é garantir o silêncio na sala em que estiver praticando sua pronúncia.

<span id="page-26-0"></span>Para alcançar melhores resultados, considere o seguinte.

1. Certifique-se que a sala é relativamente silenciosa.

2. Escolha a distância ideal entre 8 e 15 cm do microfone, considerando um volume normal para sua fala.

- 3. Não fala palavras ou expressões não relacionadas à atividade no microfone.
- 4. Tente falar as expressões de forma clara, sem rodeios e sem cortar sílabas.

5. Evite descuido na pronúncia (sons dos lábios, inalar ou exalar em voz alta, resmungar, interromper, repetir, etc.).

## **Verbos irregulares**

Todos os verbos irregulares mais usados em inglês estão armazenados no aplicativo *Verbos irregulares*.

- Abra a seção *Dicionários e ferramentas*.
- Toque no nome do aplicativo. Outra maneira é pressionar a tecla do teclado numérico correspondente ao número do aplicativo. A lista de verbos será exibida.
- Comece digitando o verbo desejado; ele aparecerá destacado.

A tradução do verbo será mostrada na seção mais baixa da tela.

Use:

- para ouvir a pronúncia da tradução;
- $\bigcircledast$  para ouvir a pronúncia do verbo e das formas do verbo em inglês.
- Para procurar o verbo no *Dicionário*, toque em **Fight**ina barra de ferramentas.

## **Expressões idiomáticas**

Mais de 200 expressões idiomáticas americanas e suas traduções ou equivalentes em português estão relacionadas no aplicativo *Expressões idiomáticas*.

- Abra a seção *Dicionários e ferramentas*.
- Toque no nome do aplicativo. Outra maneira é pressionar a tecla do teclado numérico correspondente ao número do aplicativo. A lista de *Expressões idiomáticas* será exibida.
- Comece digitando a expressão desejada; ela aparecerá destacada.

<span id="page-27-0"></span>A tradução da expressão será mostrada na seção mais baixa da tela.

Use:

- para ouvir a pronúncia da tradução;
- para ouvir a pronúncia da expressão.
- Para procurar uma expressão idiomática no *Dicionário*, toque em **na de** la barra de ferramentas.

## **SAT 200**

Este aplicativo inclui 200 palavras chave com tradução, explicação, sinônimos e exemplos selecionados do vocabulário SAT.

- Abra a seção *Dicionários e ferramentas*.
- Toque no nome do aplicativo. Outra maneira é pressionar a tecla do teclado numérico correspondente ao número do aplicativo. O aplicativo será aberto.
- Para ver a transcrição da palavra, explicação, sinônimos e exemplos, basta começar a digitar a palavra na linha de entrada e toque na entrada de pedido quando ele for exibido na lista. Alternativamente, destaque a entrada desejada usando  $\blacktriangledown$ ,  $\blacktriangle$  e em

seguida pressionando

Utilize o *SAT 200* como descrito no capítulo *Dicionários.*

## **SAT 5000**

Este aplicativo inclui 5.000 palavras com transcrições e explicações do vocabulário SAT.

- Abra a seção *Dicionários e ferramentas*.
- Toque no nome do aplicativo. Outra maneira é pressionar a tecla do teclado numérico correspondente ao número do aplicativo. O aplicativo será aberto.
- Para exibir a transcrição e a explicação da palavra, apenas comece a digitar a palavra na linha de entrada e em seguida toque na entrada requisitada quando ela aparecer na lista. Alternativamente, destaque a entrada desejada usando  $\nabla$ ,  $\blacktriangle$  e em seguida pressionando
- Utilize o *SAT 5000* como descrito no capítulo *Dicionário.*

# **ESTUDOS DE IDIOMA**

## **Language Teacher®**

<span id="page-28-0"></span>ECTACO® Partner® P900 características do *Language Teacher®* um sistema de aprendizado de idioma. É uma ferramenta linguística extremamente poderosa para aqueles que querem dominar um idioma estrangeiro e aprender a se comunicar fluentemente. Com a ajuda do *Language Teacher®*, você vai aprender um idioma de forma rápida e fácil.

**Observação:** O conteúdo do *Language Teacher®* depende da interface seleciona.

- Abra a seção *Estudos de idioma*.
- Toque no nome do aplicativo. Outra maneira é pressionar a tecla do teclado numérico correspondente ao número do aplicativo. O aplicativo será aberto.

Existem quatro etapas no *Language Teacher®* : *Alfabeto*, *Palavras*, *Expressões* e *Diálogos*. Cada etapa compreende vários estágios.

- Toque em *Ir* ou *Reiniciar* para começar a aprender.
- De outra forma, toque em *Continuar* para retomar o aprendizado de onde você parou.
- Siga as instruções exibidas.
- Toque em *Continuar* para ir ao próximo item, estágio ou passo. Você pode rapidamente pular para o passo desejado tocando no indicador de porcentagem próximo a ele.

Os passos *Palavras*, *Expressões* e *Diálogos* são fornecidos com a função de reconhecimento de voz e sistema de teste gráfico. A expressão que você fala será gravada, reconhecida automaticamente e comparada com o modelo de pronúncia. Os

smileys ( $\bigcirc$ ,  $\bigcirc$ ,  $\bigcirc$ ) junto da narração vão ajudá-lo a melhorar suas habilidades de articulação.

## *Alfabeto*

 Ouça o alfabeto. Toque no ícone da letra desejada para ouvir sua pronúncia novamente.

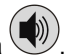

- Ouça as palavras de exemplo pressionando a tecla  $\left(\begin{matrix} \bullet \\ \bullet \end{matrix}\right)$
- Pratique um jogo fascinante.

#### <span id="page-29-0"></span>*Palavras*

Você verá palavras ilustradas por imagens. Cara palavra será anunciada por voz.

Siga as instruções demonstradas e tente memorizar as palavras.

### *Expressões*

As frases serão exibidas e pronunciadas linha por linha. Algumas frases têm partes variáveis. Estas são sublinhadas.

Siga as instruções demonstradas e tente memorizar as frases.

## *Diálogos*

Ouça os diálogos e domine sua habilidade de pronúncia.

## **U-Learn™**

Aprender um idioma estrangeiro enquanto se está no carro é uma grande forma de aproveitar seu tempo. Esta aplicação irá ajudá-lo a aumentar o seu vocabulário rapidamente.

- Abra a seção *Estudos de idioma*.
- Toque no nome do aplicativo. Outra maneira é pressionar a tecla do teclado numérico correspondente ao número do aplicativo. O aplicativo será aberto.
- Siga as instruções demonstradas.
- Use os botões disponíveis na barra de ferramentas (consulte *Barra de ferramentas*) para operar o aplicativo.

O *Modo de repouso* não requer nenhum comentário de você durante este período, e permite memorizar palavras e expressões quando você não pode ou não quer falar.

- Para ativar o *Modo de repouso*, toque em **na barra de ferramentas.**
- Para desabilitar o *Modo de repouso*, toque em **XX** na barra de ferramentas.

## **Gramática inglesa**

ECTACO<sup>®</sup> Partner<sup>®</sup> P900 fornece uma Gramática inglesa bem estruturada. Na maioria dos modelos a gramática é apresentada em inglês, independentemente do idioma da tarefa selecionada.

- <span id="page-30-0"></span>Abra a seção *Estudos de idioma*.
- Toque no nome do aplicativo. Outra maneira é pressionar a tecla do teclado numérico correspondente ao número do aplicativo. O aplicativo será aberto.

O aplicativo *Gramática inglesa* é estruturada através de menus numerados hierarquicamente em três níveis, que incluem opções referentes a tópicos gramaticais tradicionais. O texto de um assunto é exibido quando uma opção do menu de terceiro nível é selecionada.

 Você pode navegar para outro assunto usando a interface gramatical ou pressionando a tecla de número correspondente. Por exemplo, pressione 1, 2, 3 consecutivamente. O tema *1.2.3* será aberto.

## **Palavras cruzadas linguísticas**

A aplicação *Palavras Cruzadas Linguísticas* é um fascinante quebra cabeças. O objetivo é preencher todas as linhas e colunas com as palavras corretas. Você pode usar o tradutor de palavras como fonte de dicas.

- Abra a seção *Estudos de idioma*.
- Toque no nome do aplicativo. Outra maneira é pressionar a tecla do teclado numérico correspondente ao número do aplicativo. O aplicativo será aberto.
- Toque na coluna ou linha. Você pode ver a tradução da palavra na parte inferior da tela.

O menu da aplicação possui os seguintes itens: *Revelar palavra*, *Mostrar letra*, *Dizer palavra inglesa*, *Ouvir dica*, *Editar*.

- Para acessar o menu da aplicação, toque em qualquer lugar da tela, fora da grade.
- No menu do aplicativo, selecione *Editar* e então digite a palavra. Pressione .

#### **Escaninhos**

Este é um jogo tradicional de aprendizado segmentado e profundo. Neste jogo, os cartões são idênticos os usados no jogo *Cartões Flash* que são divididas em 4 grupos (4 bolsas). No início do jogo todos os cartões estão localizados primeiramente no bolso. Você vira os cartões um a um, e se você reconhecer a palavra de origem, o cartão é colocado no segundo bolso. Continue jogando até que todos os cartões do primeiro bolso sejam movidos para o segundo bolso.

No segundo estágio você move os cartões para o terceiro jogo e, novamente, se você conhecer a palavra de origem escondida, coloca o cartão no bolso seguinte. O objetivo é mover todos os cartões para o quarto bolso. Você vai direcionar a maior parte dos seus

<span id="page-31-0"></span>esforços em aprender as palavras difíceis, enquanto as palavras fáceis logo vão para o quarto bolso.

- Abra a seção *Estudos de idioma*.
- Toque no nome do aplicativo. Outra maneira é pressionar a tecla do teclado numérico correspondente ao número do aplicativo. O aplicativo será aberto.
- Para selecionar o conjunto selecionado, dê um duplo toque no nome da pasta, ou toque na caixa  $\boxplus$  a esquerda do nome da pasta, e então toque no conjunto de nome desejado.
- Selecione o conjunto desejado e toque em . O jogo comecará.
- **•** Toque sobre a primeira bolsa.

O primeiro cartão armazenado no bolso selecionado será exibido.

Toque em *Já sei!* se você conhece a palavra escondida.

O cartão será movido para o bolso de cima.

 Se você não conhece a palavra de origem, toque em *Esqueci,* e o cartão descerá para o bolso de baixo, ou permanecerá no bolso mais abaixo, se você já estiver nele.

A linha mais baixa da tela exibe o número de cartões que ficaram no bolso. O jogo continua até que todos os cartões sejam movidos para o quarto bolso e memorizadas.

## **Teste de tradução**

Neste jogo você deve escolher uma palavra fonte que melhor corresponda a descrição dada. Lhe será oferecido quatro opções, e você deve selecionar o correto. Se a sua escolha estiver errada, você será solicitado a responder a pergunta mais tarde.

- Abra a seção *Estudos de idioma*.
- Toque no nome do aplicativo. Outra maneira é pressionar a tecla do teclado numérico correspondente ao número do aplicativo. O aplicativo será aberto.
- Para selecionar o conjunto desejado, toque duas vezes no nome da pasta, ou toque na caixa  $\Box$  a esquerda do nome da pasta, e então toque no conjunto desejado.
- Selecione o conjunto desejado e toque em . O jogo começará.

A descrição da palavra e quatro escolhas serão exibidas.

• Toque no correto.

<span id="page-32-0"></span>Se você já cometeu um erro, a palavra será substituída por "- - -". Se você adivinhou a palavra, ela será destacada por um segundo, e o cartão será colocado à parte. Se você errar ou tocar no botão avançar, o cartão permanecerá no conjunto e será exibido mais tarde. O número de cartões que não são aprendidos no conjunto é registrado para cada jogo. Esta informação é mostrada na tela. Por exemplo, *Restantes*: *10* significa que você tem 10 cartões que não foram aprendidos.

Quando você termina um conjunto, será exibida a mensagem *O conjunto atual está finalizado! Iniciar novamente?*

 Toque em *Sim* para reiniciar as estatísticas e ir para a primeira questão o conjunto atual.

### **Soletre**

Neste jogo o foco está na ortografia correta de palavras. O programa exibe os cartões um a um com a palavra fonte escondida. Este jogo é similar ao *Cartões Flash*, mas desta vez você deve digitar a palavra fonte por si mesmo. Como em todos os outros jogos, você pode ver a palavra de origem a qualquer momento.

- Abra a seção *Estudos de idioma*.
- Toque no nome do aplicativo. Outra maneira é pressionar a tecla do teclado numérico correspondente ao número do aplicativo. O aplicativo será aberto.
- Para selecionar o conjunto desejado, toque duas vezes no nome da pasta, ou toque na caixa  $\Xi$  a esquerda do nome da pasta, e em seguida toque no nome desejado.
- Selecione o conjunto desejado e toque em . O jogo comecará.
- Digite a palavra fonte correta no campo de entrada de texto e em seguida toque em *OK*. Se você digitar a palavra incorreta, a mensagem correspondente será exibida. Apenas toque em *OK* e tente novamente.
- Toque em *Ir* para seguir para o próximo cartão. Quando chegar ao último cartão do jogo, você voltará para o primeiro cartão não aprendido em um determinado conjunto.
- Toque na mensagem *Mostrar tradução* para ver a palavra fonte. Para esconder a palavra fonte, apenas toque nela.

## **Cartões Flash**

A face do cartão exibe a tradução/definição da palavra fonte, e seu verso exibe a palavra fonte. O jogador navega pelos cartões, e sempre que necessário utiliza as dicas.

#### <span id="page-33-0"></span>ECTACO® Partner®

O objetivo é estudar todos os cartões do conjunto. Você será solicitado a seguir para o próximo jogo logo após terminar o atual.

O número de cartões não aprendidos em um conjunto é registrado para cada jogo. Esta informação é mostrada na tela. Por exemplo, *Restantes*: *10* significa que você possui 10 cartões não aprendidos.

- Abra a seção *Estudos de idioma*.
- Toque no nome do aplicativo. Outra maneira é pressionar a tecla do teclado numérico correspondente ao número do aplicativo. O aplicativo será aberto.
- Para selecionar o conjunto desejado, dê um duplo toque no nome da pasta, ou toque na caixa  $\mathbb E$  a esquerda do nome da pasta, e em seguida toque no nome do conjunto desejado.
- Selecione o conjunto desejado e toque em . O jogo começará.
- Toque no botão *Ignorar* para colocar um cartão a parte.
- Para ir ao próximo cartão, toque em *Ignorar*.
- Selecione a opção *Sempre mostrar tradução* para que o aplicativo exiba a palavra fonte em cada cartão. Alternativamente, toque na mensagem *Exibir tradução* para ver a palavra fonte. Para ocultar a palavra fonte, apenas toque-a.

Existem conjuntos de cartões pré-definidas neste aplicativo. Adicionalmente, você pode criar os seus próprios conjuntos (consulte *Configurações de aprendizado*).

#### **Forca**

ECTACO® Partner® P900 oferece a você o jogo educacional *Forca* que melhora a sua habilidade de fala e melhora seu vocabulário pessoal de uma forma fácil e fascinante.

- Abra a seção *Estudos de idioma*.
- Toque no nome do aplicativo. Outra maneira é pressionar a tecla do teclado numérico correspondente ao número do aplicativo. O aplicativo será aberto.
- Você pode alterar o idioma alvo para o jogo pressionando **. Alternativamente**,

toque em **na barra de ferramentas.** 

- Use  $\prod$  na barra de ferramentas para alterar o nível de dificuldade.
- Digite as letras, tentando adivinhar uma palavra oculta. Também é possível usar o teclado na tela.

<span id="page-34-0"></span>As letras adivinhadas corretamente irão aparecer em lugar do "?" na palavra. O contador exibe o número de tentativas ainda existentes.

- Pressione w/ para ouvir a palavra oculta (conta como uma tentativa).
- Cada tentativa é adicionada para a lista exibida no dentro da tela. Para ver a tradução da palavra, apenas toque nela.

O número de vitórias e jogos perdidos é exibido na seção mais abaixo na tela.

- Para reiniciar as estatísticas, toque em na barra de ferramentas.
- Para começar um jogo novo, toque em .

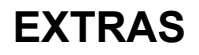

## **jetBook® Reader**

ECTACO<sup>®</sup> Partner<sup>®</sup> P900 inclui um conveniente aplicativo para leitura de ebooks. *jetBook® Reader* possui características de customização versáteis, como selecionar tipo, tamanho e cor de fonte e cor dos elementos da interface. Os seguintes formatos de livros são suportados: TXT (arquivos texto) e FB2 (FictionBook).

- Copie os seus ebooks para a pasta *My Books* (Meus livros) no cartão SD (consulte *Comunicação com o PC*).
- Abra a seção *Extras*.
- Toque no nome do aplicativo. Outra maneira é pressionar a tecla do teclado numérico correspondente ao número do aplicativo. O aplicativo será aberto.
- Para ativar a barra de ferramentas, pressione .

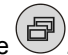

 Use os botões disponíveis na barra de ferramentas para operar o programa (consulte *Barra de ferramentas*).

Enquanto estiver lendo, você pode tocar na barra de navegação no fundo da tela para pular para a parte correspondente no texto.

#### *Traduzindo palavras desconhecidas*

Use a caneta stylus para destacar a palavra que precisa ser traduzida.

<span id="page-35-0"></span>No menu, selecione a opção *Procurar no dicionário.*

#### *Adicionar a favoritos e marcas de texto, pesquisar o texto*

- Arraste a caneta stylus através do texto para ativar o menu.
- Utilize os itens de menu respectivos para adicionar um favorito ou uma marca de texto.
- Para pesquisar por um texto no arquivo atual, selecione *Pesquisar.*

Por padrão, favoritos e marcas de texto são exibidas como cursores vermelhos na barra de navegação e no texto do livro.

• Para ver o nome do favorito ou da marca de texto, toque no cursor respectivo no texto do livro.

Cursores negros na barra de navegação indicam o capítulo do livro.

## **Reprodutor de vídeo**

Esta aplicação suporta vários formatos de áudio, vídeo e imagem, incluindo .avi, .mp3, .wma, .wav, .ogg, .jpg e .png.

- Copie os seus arquivos para a pasta *My video* (Meus vídeos) no cartão de memória (consulte *Comunicação com o PC*).
- Abra a seção *Extras*.
- Toque no nome do aplicativo. Outra maneira é pressionar a tecla do teclado numérico correspondente ao número do aplicativo. O aplicativo será aberto.
- Selecione *Arquivo* / *Abrir arquivo...* e então navegue para a pasta desejada. Por exemplo, *Cartão de memória \ My video* (Meus vídeos)*.*
- Para reproduzir a gravação desejada, apenas dê um duplo toque no arquivo.

**Observação:** A resolução de vídeo recomendada é 320x240 pixels. A taxa de bits recomendada é 512Kbps ou menos. Se o arquivo possuir uma codificação errada, o aplicativo não será capaz de reconhecê-lo ou pode até mesmo parar de responder.

Por favor utilize os botões a seguir para operar o programa:

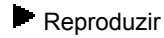

**Avanco rápido** 

**Parar** 

<span id="page-36-0"></span>Alternar para o modo de tela inteira

Desligar som / Ligar som

- Use o menu de *Opções* para acessar funções adicionais.
- Para fechar o aplicativo, selecione *Arquivo* / *Sair*.

## **Reprodutor de áudio**

ECTACO<sup>®</sup> Partner<sup>®</sup> P900 inclui um reprodutor de áudio, um programa que lhe permite reproduzir e organizar arquivos de áudio digitais. O programa suporta .mp3, .ogg e arquivos não comprimidos .wav.

- Copie seus arquivos de música para a pasta *My music* (Minhas músicas) no cartão de memória (consulte *Comunicação com o PC*).
- Abra a seção *Extras*.
- Toque no nome do aplicativo. Outra maneira é pressionar a tecla do teclado numérico correspondente ao número do aplicativo. O aplicativo será aberto.
- Para reproduzir a gravação desejada, apenas dê um duplo toque nela ou destaque-a

e então toque em .

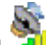

Pressione e então toque em **na barra de ferramentas**.

- Para reproduzir um item a partir de um ponto específico, toque na barra de progresso na seção mais acima na tela.
- Você pode organizar seus arquivos. Apenas destaque a gravação desejada e então toque em  $\left| \bullet \right|$ ,  $\left| \bullet \right|$ , ou  $\left| \times \right|$  para movê-la para cima, para baixo, ou excluir, respectivamente.
- Para pesquisar por arquivos de música no cartão, toque em **na barra de** ferramentas.
- Para esconder a janela da aplicação enquanto uma gravação é reproduzida, toque

em  $\sim$  Você poderá a partir daí executar outra aplicação.

Por favor utilize os botões a seguir para operar o programa:

Reproduzir

<span id="page-37-0"></span>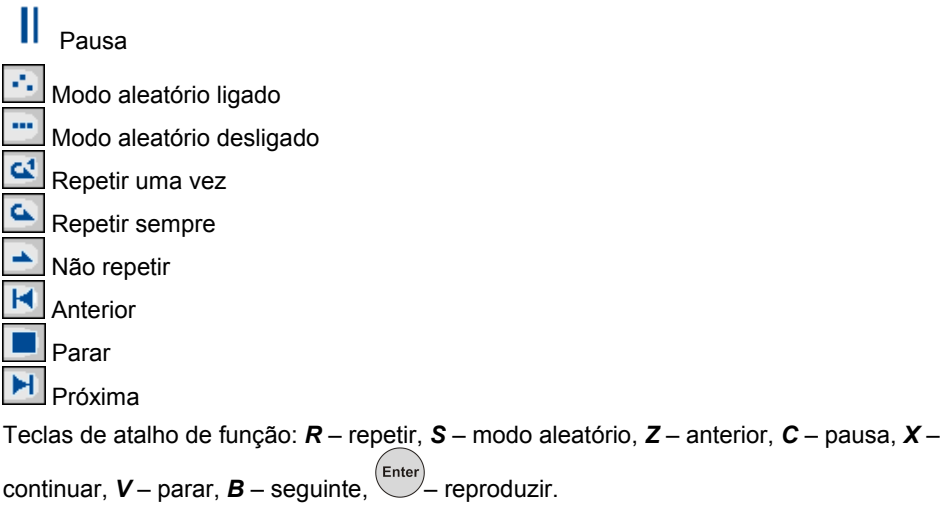

## **Gravador de voz**

O *Gravador de voz* permite que você grave lembretes e os reproduza quando necessário.

- Abra a seção *Extras*.
- Toque no nome do aplicativo. Outra maneira é pressionar a tecla do teclado numérico correspondente ao número do aplicativo. O aplicativo será aberto.
- Para iniciar a gravação, toque em **.**
- Para parar a gravação e salvá-la, toque em .
- Para reproduzir a gravação destacada, toque em  $\boxed{\blacktriangleright}$
- Para ajustar o volume, toque em **na barra de ferramentas.**
- Para renomear uma gravação destacada, toque em **na para habra de ferramentas**.
- Para organizar gravações, destaque a gravação desejada e então toque em  $\Box$ ou **×** para movê-la para cima, para baixo ou excluí-la, respectivamente.

<span id="page-38-0"></span>Teclas de atalho de função: *R* – iniciar gravação, **Esc** – parar e salvar a gravação,

Enter – reproduzir a gravação destacada, *D* – excluir a gravação destacada.

## **Entrevista dos EUA**

Este é o guia de preparação final e conversação para o exame de cidadania dos EUA.

- Abra a seção *Extras*.
- Toque no nome do aplicativo. Outra maneira é pressionar a tecla do teclado numérico correspondente ao número do aplicativo. O aplicativo será aberto.
- Selecione um capítulo.
- Selecione uma categoria.
- Use os botões *Voltar* e *Avançar* para navegar através das questões.
- Para ver a resposta da questão em exibição, toque em *Resposta.*

As questões mais importantes estão marcadas com um asterisco (\*).

**Observação:** Algumas questões não possuem respostas disponíveis, por exemplo, os nomes dos funcionários do governo atual.

Para ouvir a pronúncia de uma questão, pressione

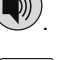

Para ouvir a pronúncia de uma resposta, pressione  $\overline{\text{Shift}}_+ (\clubsuit)$ 

#### **Tradutor universal**

*Tradutor universal* é uma aplicação que combina mais de 180 idiomas com a funcionalidade de tradução entre linguagens. Para obter mais informações, visite nosso site na Internet em www.ectaco.com.

- Abra a seção *Extras*.
- Toque no nome do aplicativo. Outra maneira é pressionar a tecla do teclado numérico correspondente ao número do aplicativo. O aplicativo será aberto.

#### *Como selecionar o par de idiomas desejado*

Pressione  $\bigoplus$  e então toque em  $\coprod$  na barra de ferramentas. Você verá a janela *Opções.*

- <span id="page-39-0"></span>Selecione o idioma de origem e/ou alvo.
- Toque em *OK* para salvar as alterações.

## **Calculadora**

ECTACO<sup>®</sup> Partner<sup>®</sup> P900 inclui uma calculadora padrão com a característica de memória. A tela possui capacidade para 9 dígitos.

- Abra a seção *Extras*.
- Toque no nome do aplicativo. Outra maneira é pressionar a tecla do teclado numérico correspondente ao número do aplicativo. O aplicativo será aberto.
- Para ativar ou desativar anúncios para as operações que você executa, pressione e depois toque em  $\mathbb{Q}$  ou  $\mathbb{Q}$  na barra de ferramentas, respectivamente.
- Para ouvir a pronúncia do número apresentado, pressione a tecla  $\bigcirc$

## **Sistema de navegação**

Você pode usar o dispositivo para receber direções em movimento através do GPS. O pacote de GPS ECTACO contém um receptor de GPS, um adaptador mini-USB para transformar seu laptop em um sistema de navegação, e um cartão SD com mapas. Mais mapas, incluindo as versões para PC, estão disponíveis no site www.ectaco.com.

Ligue o receptor GPS a seu dispositivo.

**Observação:** Você pode recarregar a bateria enquanto utiliza o receptor GPS – basta conectar o receptor ao adaptador CA/CC, ao carregador veicular USB ou a uma porta USB do seu PC. O dispositivo é capaz de funcionar continuamente, enquanto o receptor de GPS está conectado a uma fonte de alimentação.

- Abra a seção *Extras*.
- Toque no nome do aplicativo. Outra maneira é pressionar a tecla do teclado numérico correspondente ao número do aplicativo. O aplicativo será aberto.

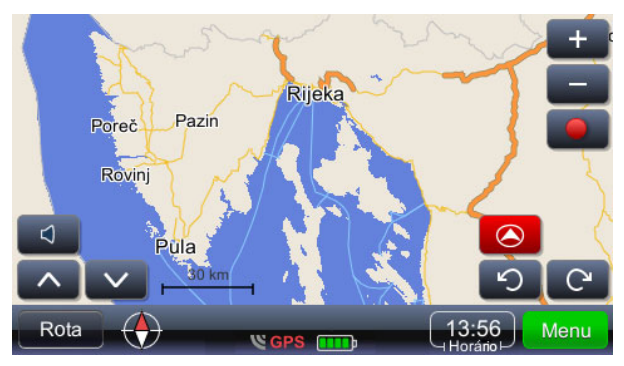

A sua posição é imediatamente determinada usando um sinal de GPS – a presença de um sinal de GPS válido é marcada pela cor verde do ícone

**Observação:** Na primeira inicialização, ele pode levar até 10 minutos para que o sistema de navegação detecte sinais de satélites. O sinal GPS pode não estar disponível dentro de casa.

#### **Ícones e as suas funções:**

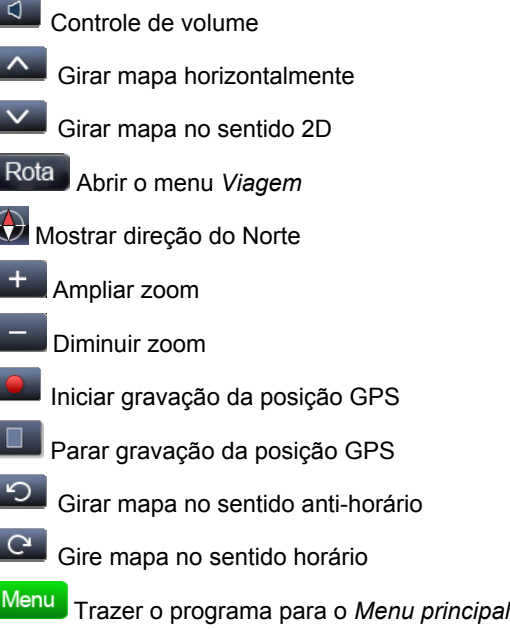

13.56 Hora atual. Tocar o controle substitui o tempo com a velocidade do GPS. O caminho definido de fábrica para os arquivos de mapa é o *system\App\mireo\Maps*, navegando a partir do diretório raiz do cartão SD.

#### *Chegando ao destino*

É possível procurar o endereço, centro da cidade, o cruzamento de duas estradas ou latitude e longitude de um local desejado.

- Toque em **Menu** e então selecione *Localizar* ou *Encontrar ponto*.
- Digite o endereço, se aplicável e em seguida toque em Encontrar

**Observação:** Não é necessário introduzir caracteres especiais (č, đ, ž, ü, ö, etc.). Substitua caracteres especiais pelos caracteres padrão (c, d, z, u, o, etc.).

O local selecionado será mostrado no mapa.

- Toque em para abrir o menu com as ações possíveis *Navegar para*, *Adicionar destino*, *Adicionar ponto de parada*, *Fixar como início*, e *Mais*…
- Para iniciar a orientação, selecione *Navegar para*.

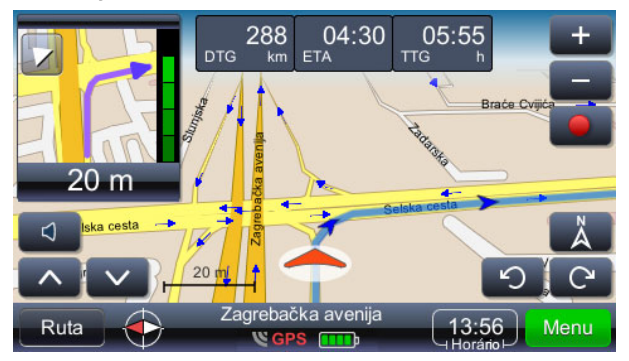

A próxima manobra é mostrada no canto superior esquerdo da tela. Ao tocar no triângulo no canto superior esquerdo, esta tela pode ser fechada.

23  $14:56$ 02:26  $DTG$   $km$ – distância até o destino.  $\overline{F}$  – hora prevista de chegada.  $\overline{F}$  – tempo restante.

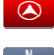

Mostrar a posição atual no centro da tela.

Exibir o mapa com a direção cardeal Norte no topo da tela.

 Exibir a qualidade de recepção do sinal GPS e do status da bateria. Toque neste item para alternar entre a orientação com mapa, orientação com velocímetro e a tela do sinal GPS.

- O nome da rua/estrada/praça após a próxima manobra é mostrada na parte inferior da tela.
- Para alterar o conteúdo, apenas toque no controle.

**Observação:** O programa recalcula a rota em caso de uma manobra errada.

#### *Salvando suas rotas*

As rotas são registradas independentemente da modalidade (de orientação ou, simplesmente a condução com GPS ativo).

- Toque em **para iniciar a gravação**
- Toque em **para terminar a gravação**
- Toque em Menuse selecione GPS logs no menu que aparece. Você verá uma lista de rotas que você salvou.
- Selecione a rota desejada e toque em  $\Box$  Você verá um menu com os seguintes itens: *Apagar registo do GPS*, *Gráfico de velocidade*, *Gráfico de altitude*, *Converter para KML*.

#### *Mudar destino e adicionar pontos de interesse*

- Toque em Menu
- Selecione as opções de pesquisa e selecione o item desejado na lista de resultados de busca.

*Adicionar destino* – selecione o local escolhido como destino, calcula a rota e inicia a orientação.

*Adicionar ponto de parada* – adiciona o local como ponto de interesse em uma rota existente.

#### *Localizar pontos de interesse ao longo da rota*

- Toque em Rota e, em seguida, selecione as opções de pesquisa conforme o caso.
- Selecione *Locais ao longo da rota*.

As pesquisas mais comuns são por postos de gasolina, restaurantes ou hotéis.

### *Alterando a ordem dos pontos de interesse*

- Toque em Rota e, em seguida, selecione as opções de pesquisa conforme o caso.
- Selecione *Lista de pontos de parada*.
- Toque em **para excluir um ponto de interesse**
- para mover um ponto de interesse.

### *Modos de exibição: Dia e Noite*

- Toque em **Menus** e em seguida, selecione *Configurações / Mapa / Esquema do mapa*.
- Selecione *Dia/noite automático*, *Dia* ou *Noite*. O modo de visualização muda de acordo.

#### *Imagens GeoPix*

Toque em Menu e então selecione *Imagens GeoPix*.

Ele traz a coleção de imagens geo-referenciadas, se houver. Essas imagens possuem informação incorporada do GPS. As imagens devem ser guardadas na pasta de fotos. O caminho de fábrica definido a partir do diretório raiz no cartão SD é a pasta de *system\App\mireo\Photos*.

#### *Outros recursos*

Além das características mencionadas acima, o programa tem recursos extras que o tornam versátil e eficiente.

Características de rota: visão geral da rota no mapa, o resumo de rotas, pontos de interesse ao longo da rota, locais favoritos e listas recentes de rotas, tipo de estrada e seleção do tipo de veículo.

Configurações adicionais: alertas de direção (excesso de velocidade), seleção de voz (masculina e feminina), controle de volume, seleção de fuso-horário, sistemas de medidas métrico e britânico.

• Para fechar o aplicativo, toque em Menu e em seguida, selecione Sair.

# <span id="page-44-0"></span>**AJUDA E CONFIGURAÇÕES**

## **Configurações**

Para melhores resultados e para garantir que você possa empregar todas as diversas características do seu ECTACO® Partner<sup>®</sup> P900, é recomendado que esteja perfeitamente familiarizado com as opções da seção *Configurações*. Isso permitirá que você ajuste a configuração do dispositivo para melhor atender as suas necessidades.

- Abra a seção *Ajuda e configurações*.
- Toque no nome do aplicativo. Outra maneira é pressionar a tecla do teclado numérico correspondente ao número do aplicativo. O aplicativo será aberto.
- Toque no ícone desejado a esquerda da janela principal para ativar a seção correspondente.

## *Configurações Padrão / Fone de ouvido*

- Toque em *Padrão* para restaurar as configurações padrão.
- Toque em *Fones* para restaurar as configurações adequadas para uso com um fone de ouvido.
- Toque no controle *Volume Principal* para ajustar o volume.
- Toque nos controles *Volume do alto-falante* e *Volume dos fones* para ajustar o volume do alto-falante e do fone de ouvido, respectivamente.
- Marque a caixa de seleção *Mudo* para desligar o som, se necessário.

**Observação:** A opção *Microfone Externo* é selecionada automaticamente quando o fone de ouvido é conectado.

#### *Opções de alimentação*

Toque no controle de *Nível da luz de fundo* para ajustá-lo.

As opções de *Esquema de energia* são selecionadas automaticamente, dependendo do fornecimento de energia detectada.

Ajustar a iluminação e o tempo desligamento automático. Esse recurso salva a vida da bateria, desligando o dispositivo ou mudando a luz de fundo após um período especificado de inatividade.

 Sob *Desligamento da luz de fundo* e *Desligamento do dispositivo*, toque em para ver a lista de opções disponíveis e selecione o desejado.

- Para restaurar a funcionalidade correta da tela de toque, ou como parte de um processo de inicialização, a tela teria que ser recalibrada.
- Toque em *Calibrar*.
- Siga as instruções na tela para calibração tocando nos cinco alvos, que aparecem um após o outro enquanto você os toca com a caneta stylus.

Quando a calibração estiver concluída, você voltará para a seção de configurações.

#### *Data e horário local*

- Em data ou hora, toque nas setas para definir um valor.
- Toque na seta à direita do fuso horário e selecione a zona desejada na janela que aparece.
- Se necessário, verifique o ajuste automático do relógio para o horário de verão.
- Sob *Configurações regionais*, clique em **para ver a lista de opções disponíveis e**, em seguida, selecione a localidade desejada usada para números, tempo e datas.

#### *Idioma da interface*

Use este item para mudar a idioma de interface (se disponível).

Em *Idioma da interface*, toque em **para ver a lista de opções disponíveis e** selecione a desejada.

#### *Som das teclas do teclado*

Esta característica é projetada para sua conveniência, de modo que você possa escutar a pronunciação de letra respectiva ao pressionar teclas no teclado de dispositivo.

Selecione *Ligado*, *Alfabeto* ou *Desligado*.

## *Tamanho da fonte*

ECTACO® Partner® P900 oferece três tamanhos da fonte: *Pequena*, *Média* e *Grande*.

Toque em **Sob** *Tamanho da fonte* para ver a lista de opções disponíveis e selecione a desejada.

## **Ajuda**

<span id="page-46-0"></span>O manual de instruções do ECTACO<sup>®</sup> Partner<sup>®</sup> P900 está em formato eletrônico e pode ser encontrado no cartão SD. O manual só estará disponível se o cartão estiver instalado no dispositivo.

- Abra a seção *Ajuda e configurações*.
- Toque em *Ajuda*. Outra maneira é pressionar a tecla do teclado numérico correspondente ao número do aplicativo. O aplicativo será aberto.
- Para ver o índice, toque em *Contents* (Índice).
- Toque nas setas de rolagem no canto superior direito e canto inferior direito da tela para percorrer o conteúdo exibido.

## **Configurações de aprendizado**

Esta seção permite criar novos conjuntos de entradas de usuários. O banco de dados criado pode ser utilizado nas seguintes aplicações: *Escaninhos, Teste de tradução, Soletre* e *Cartões Flash.*

- Abra a seção *Ajuda e configurações*.
- Toque no nome do aplicativo. Outra maneira é pressionar a tecla do teclado numérico correspondente ao número do aplicativo. O aplicativo será aberto.
- Toque *Criar* para ativar a janela *Novo Conjunto*.
- Especifique o nome de dicionário direção da tradução. Toque em *Adicionar* para salvar o seu conjunto.

Ao acrescentar ou editar entradas, siga os passos seguintes.

- Selecione o ajuste desejado em *Conjuntos do usuário* e em seguida toque em *Editar*. Na janela que aparece, selecione *Adicionar* ou *Editar* para adicionar ou editar uma entrada, respectivamente. Para editar uma entrada, por favor, selecione-a primeiro.
- Digite as suas informações em todos os campos conforme desejado.
- Toque em *OK* para salvar as alterações.

Teclas de atalho: *A* – adicionar entrada, *C* – criar conjunto, *E* – editar entrada ou conjunto, *D* – apagar entrada ou conjunto.

Você pode criar seus conjuntos pessoais de entradas copiadas do *Dicionário*.

Selecione *Conjuntos do usuário* e em seguida, criar o seu conjunto.

- <span id="page-47-0"></span>Abra o aplicativo *Dicionário*.
- Selecionar a entrada desejada.
- Pressione  $\left(\frac{1}{2}\right)$ e então toque em  $\Box$  na barra de ferramentas. Você verá a janela *Adicionar a Cartões Flash*.
- Selecionar as opções desejadas.
- Toque em *Adicionar*.

## **Equivalências de tamanho<sup>2</sup>**

- Quando você viajar ou fazer compras internacionais, procure referência nesta aplicação para aprender sobre a correlação entre o sistemas de tamanho utilizados em diferentes partes do mundo.
- Abra a seção *Ajuda e configurações*.
- Toque no nome do aplicativo. Outra maneira é pressionar a tecla do teclado numérico correspondente ao número do aplicativo. O aplicativo será aberto.
- Toque em *Camisas masculinas, Blusas femininas* ou *Sapatos femininos* para exibir a respectiva seção.
- Para navegar para qualquer outra seção da atual, use o hiperlink correspondente.

## **Hora mundial**

Usando seu ECTACO Partner® P900, você pode ver os horários atuais, em cidades ao redor do mundo, junto com ilustrações do mapa correspondente.

- Abra a seção *Ajuda e configurações*.
- Toque no nome do aplicativo. Outra maneira é pressionar a tecla do teclado numérico correspondente ao número do aplicativo. O aplicativo será aberto.
- Toque no nome da cidade no canto superior esquerdo da tela para abrir a lista alfabética de cidades.
- •Toque na cidade desejada para mostrar a sua hora atual.

 $\overline{2}$ <sup>2</sup> Em modelos árabe e persiano (farsi), *Equivalências de tamanho* é substituída com *Tradições árabes*.

## **Tradições árabes3**

- <span id="page-48-0"></span> Modelos com o idioma árabe ou persa (farsi) incluem *Notas Culturais* para ajudar você a se familiarizar com as modernas tradições árabes-islâmicos. O aplicativo também oferece um exame de múltipla escolha.
- Abra a seção *Ajuda e configurações*.
- Toque no nome do aplicativo. Outra maneira é pressionar a tecla do teclado numérico correspondente ao número do aplicativo. O aplicativo será aberto.
- Toque em *Information Block* (Bloco de informação) para ver as notas culturais.
- Para o exame de múltipla escolha, toque em *Learning Block* (Bloco de aprendizado). Lhe oferecido quatro opções para cada questão, e você deve selecionar a correta.

## **Conversor de medidas**

Com a ajuda de ECTACO<sup>®</sup> Partner<sup>®</sup> P900 que você pode executar conversões métricas.

- Abra a seção *Ajuda e configurações*.
- Toque no nome do aplicativo. Outra maneira é pressionar a tecla do teclado numérico correspondente ao número do aplicativo. O aplicativo será aberto.
- Para abrir a lista de categorias ou unidades, basta tocar em  $\Box$  junto ao item correspondente.
- Escolha a categoria desejada e unidade. Use a barra de rolagem, se necessário.
- Digite o valor a ser convertido.<sup>4</sup>

l

Disponível nos modelos Árabe e Persa (Farsi) no idioma inglês.<br>Revision 2.